# *MSSCS for Android* 日本語

*(Mobile Skin Scope Counseling Software for Android Tablet PC)*

# クイック ユーザーズ ガイド *ver. 1.1.*

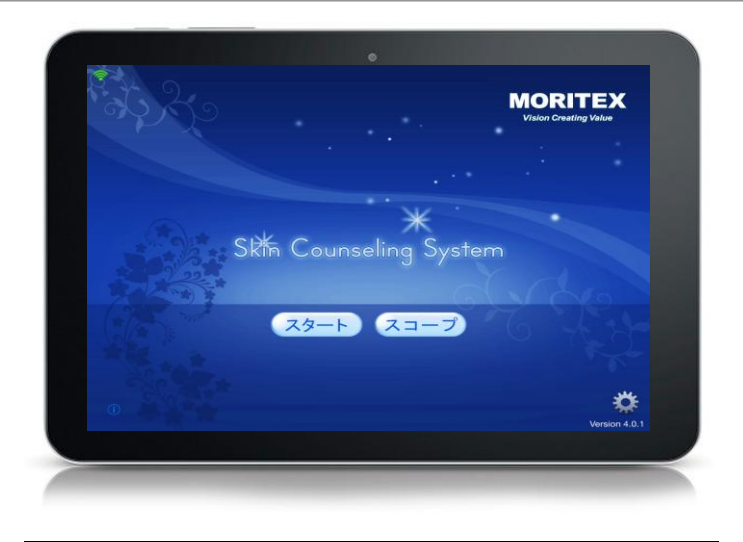

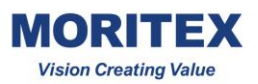

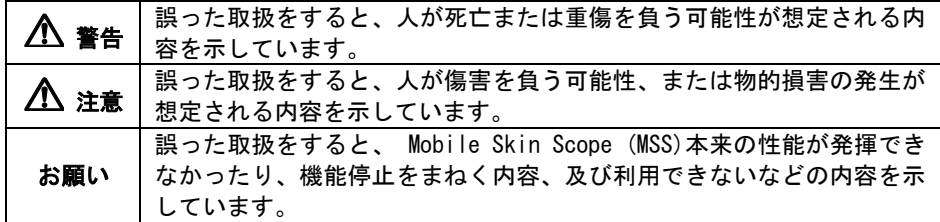

# 警告

- ●万一、煙が出ている、変な臭いがするなどの異常状態のまま使用すると、火災・ 感電の原因となります。すぐに電源スイッチを切り、電源プラグをコンセントか ら抜き、販売店または弊社営業所へ修理を依頼して下さい。お客様による修理は 危険ですから絶対におやめ下さい。
- ●万一、 Mobile Skin Scope (MSS)の内部に水などの液体が入った場合は、すぐに 電源スイッチを切り、電源プラグを抜いて、販売店または弊社営業所へ修理を依 頼して下さい。そのまま使用すると火災・感電の原因になります。
- ●改造または分解しないで下さい。火災・感電の原因になります。
- ●電源コード・接続コードが痛んだ状態のまま使用しないで下さい。電源コード・ 接続コードが痛んだ場合は、販売店または弊社営業所へ連絡して下さい。そのま ま使用すると火災・感電の原因になります。
- ●電源コード・接続コードを傷つけたり、破損したり、加工したり、無理に曲げた り、引っ張ったり、ねじったり、たばねたりしないで下さい。また、重いものを 乗せたり、加熱したりすると、電源コード・接続コードが破損し火災・感電の原 因になります。
- ●ぬれた手で電源プラグを抜き差ししないで下さい。感電の原因になります。
- ●寒いところから暖かいところに持っていくと、結露することがあります。結露し た場合は、水分が消えるまで電源を入れないで下さい。火災・感電の原因になり ます。

# 注意

- ●Mobile Skin Scope (MSS)を直射日光のあたるところや、冷暖房機の近く、湿度の 高いところに置かないで下さい。内部温度が上がり、火災の原因となることがあ ります。
- ●Mobile Skin Scope (MSS)を湿気の多い場所や水・油・薬品等がかかるおそれのあ る場所、ゴミやほこりの多い場所に置かないで下さい。火災・感電の原因となる ことがあります。
- ●Mobile Skin Scope (MSS)をぐらついた台の上や傾いたところなど、不安定な場所 に置かないで下さい。倒れたり、落下してけがの原因となることがあります。
- ●レンズ部に直接目をあてたり、のぞいたりしないで下さい。レンズ部からは強い 光が出ています。目を痛めるおそれがあります。
- ●長時間お使いにならない時は、安全のため必ず電源スイッチを切り、電源プラグ をコンセントから抜いて下さい。

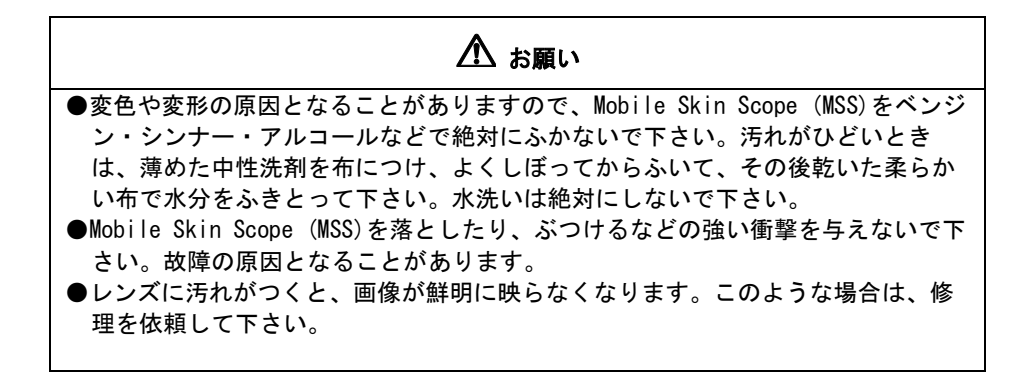

# 1. 概要

「Counseling System for Android Tablet PC (「MSSCS」)」は、ワイヤレススコープ Mobile Smart Scope (MSS)を接続できるスマートデバイス向けのアプリケーションソフ トウェアです。

このマニュアルでは、AndroidタブレットPCのアプリケーションソフトウェアについて 説明します。

#### 2. AndroidタブレットPCへのMSSCS のインストール

MSSCSをAndroidタブレットにインストールするには、Android Marketで「MSSCS」の キーワードを使用してMSSCSを検索し、アプリケーションをダウンロードします。

MSSCSのインストール手順を以下に示します。 1) Androidの[Playストア]アイコンを選択します。

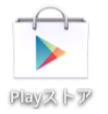

2) [Playストア]アプリケーションを実行すると以下に示す画面が表示されます。 [Playストア]のメイン画面の右上にあるマーケットの検索メッセージボックスを選 択します。

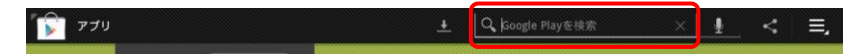

3) 検索キーワード「MSSCS」を入力して検索ボタンを選択します。

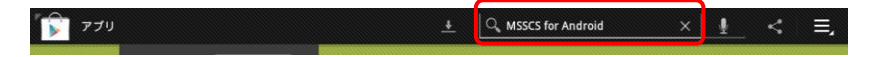

4) 表示されるリストから[MSSCS]を選択して、[インストール]ボタンを選択します。

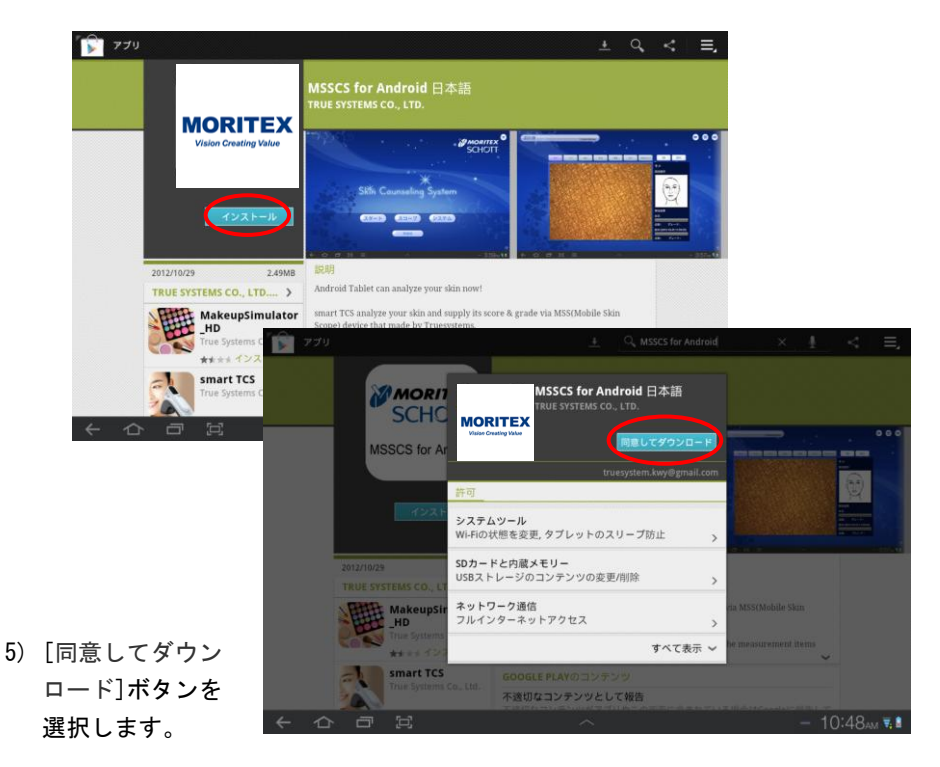

6) アプリケーションが正常にインストールされると[MSSCS] アイコンが表示されます。アイコンをクリックしてMSSCS を実行します。

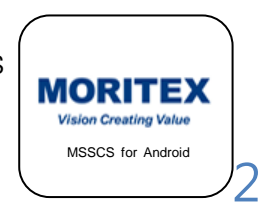

# 3. Mobile Skin Scope (MSS)の起動とシャットダウン

- 1) 左ボタンを2秒間押すと起動します。
- 2) 左ボタンを2秒間押すとシャットダウンします。

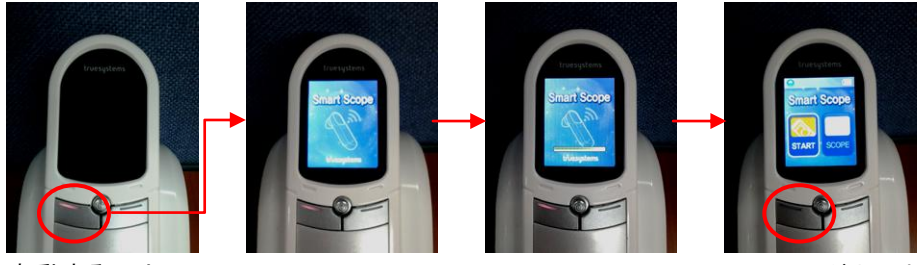

起動するには、 左ボタンを 2 秒間押します。

起動画面

シャットダウンする には、左ボタンを 2秒間押します。

- 4. Mobile Skin Scope (MSS)とのWi-Fi接続
	- 1) Mobile Skin Scope (MSS)を起動します。
	- 2) MSSCSを実行します。
		- i) 初期画面が表示されます。Mobile Skin Scope (MSS)との接続に失敗すると下 図のようなメッセージボックスが表示されます(Wi-Fi接続が確立した場合は メッセージボックスは表示されません)。

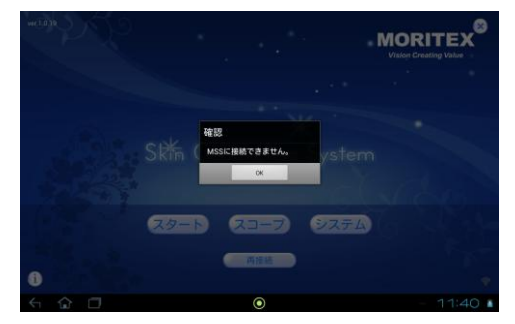

- ii) メッセージボックスの[OK]を選択して、[SYSTEM]メニューを選択します。
- iii) Mobile Skin Scope (MSS)本体の背面に貼付されているシリアル番号を入力 します(下図参照)。
- iv) [System Setting]画面で [WiFi setting] メニューを選択し、 [Wireless networks]のリストから Mobile Skin Scope (MSS)のシリアル番号を選択し ます。
- v) 接続パスワード「11111111」(8桁)を入力します。
- vi) [Settings]画面の下部にある戻るボタンを選択します。

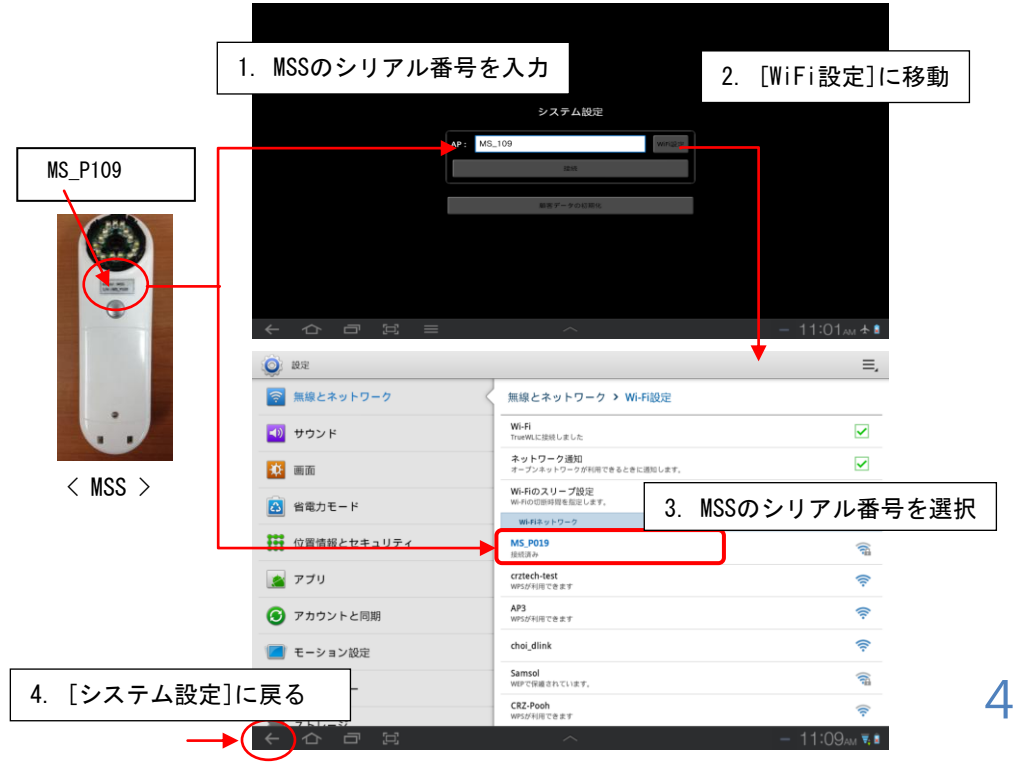

# 5. MSSCSプログラム

## 5.1 MSSCSプログラムの起動

- 1) MSSCSには2つのメイン機能([Scope]および[Analysis])があります。
- 2) [SCOPE]ボタンを選択すると、スコープイメージが表示されます。
- 3) [START]ボタンを選択すると、測定プロセスが開始します。

Androidタブレットと Mobile Skin Scope (MSS)の間のWi-Fi接続が確立すると、下 図のようなMSSCSの初期画面が表示されます。

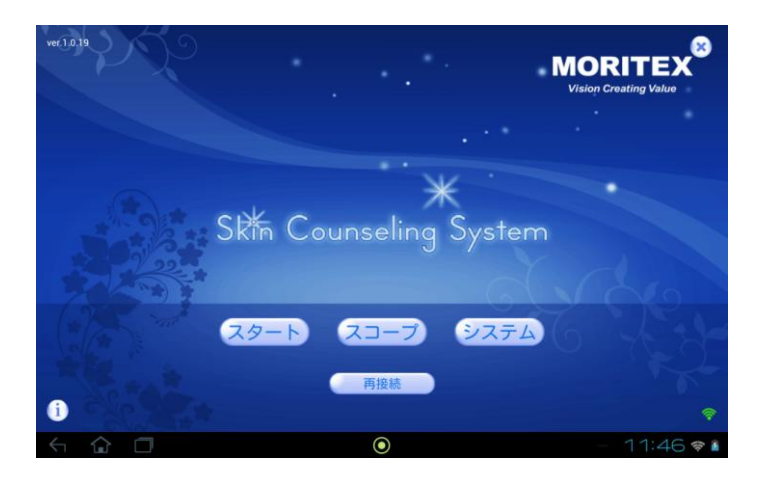

#### 5.2 スコープ機能

スコープモードでは、Mobile Skin Scope (MSS)からの送信されたイメージを表示でき ます。スコープイメージをタッチして固定画面モードとライブイメージモードを切り 替えることができます。このモードでは、スコープイメージは保存されません。

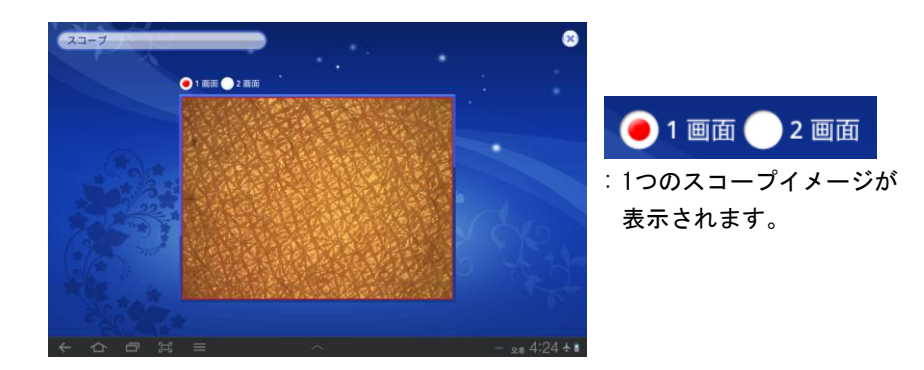

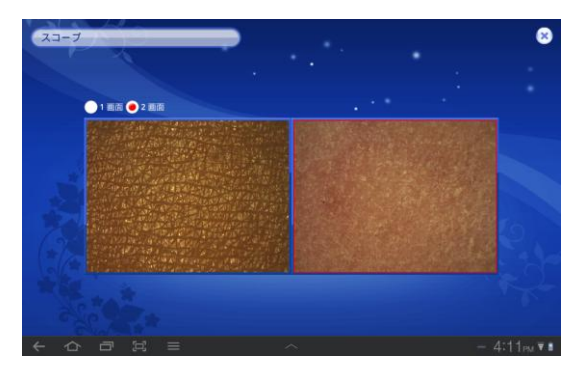

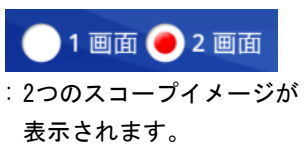

## 5.3 ユーザー管理

1) [スタート]をタップするとポップアッップメニューは表示され、"新規顧客" か"既存顧客"を選択できます。

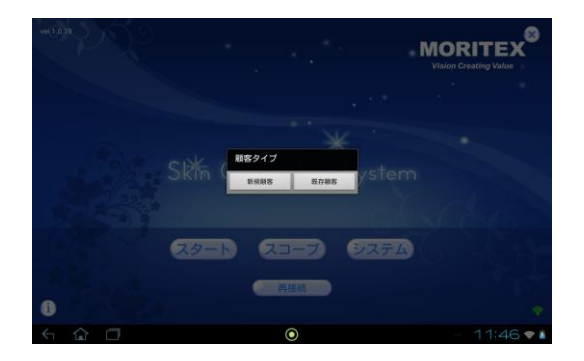

2) [新規顧客]を選択後、顧客名と年齢を入力します。 顧客名・年齢入力語、[Next]をタップすると、測定コースの画面が表示されます。

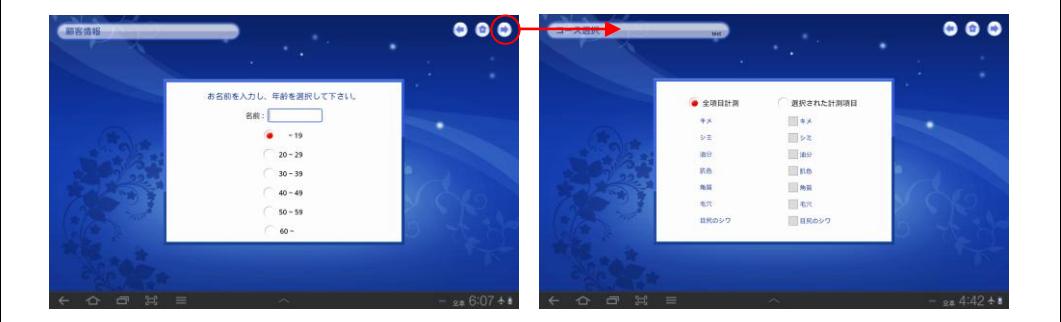

3) [既存顧客]を選択すると、顧客情報ページが表示され [Next] ( C ) ボタンを選 択すると、測定コースの選択画面が表示されます。

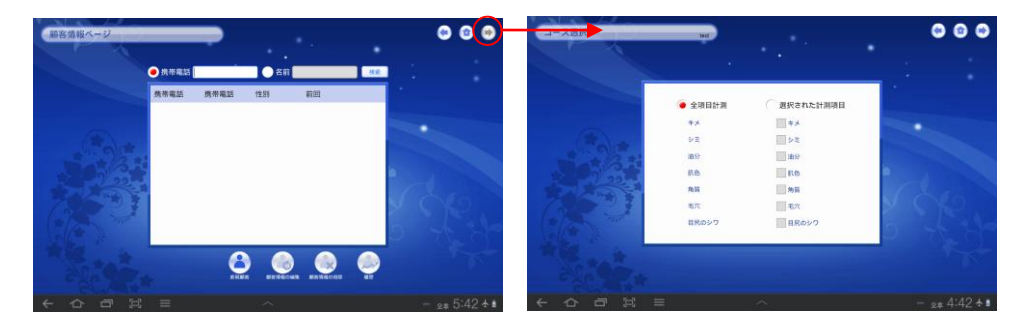

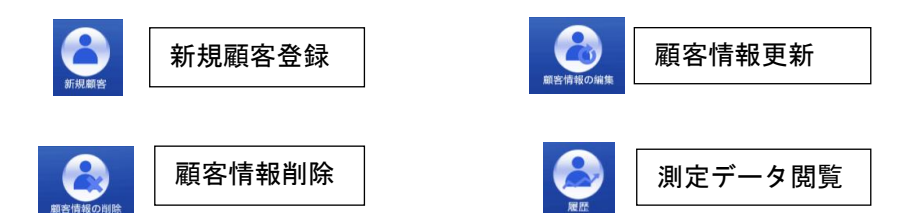

i) 新規ユーザー インコンコンコンコンコンコーザーの編集 "\*"がある情報は必須入力データです。

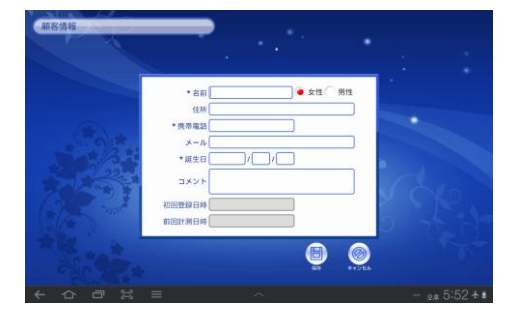

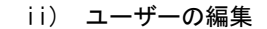

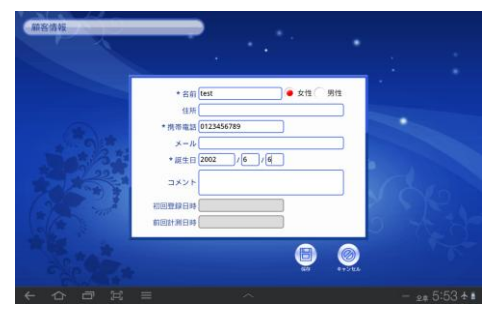

- iii) ユーザーの削除 iv) データ履歴
	- 最大4つの測定データを保存できます。

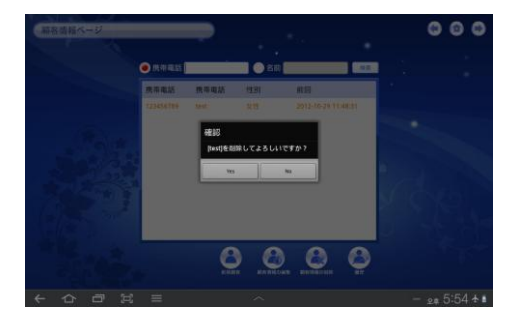

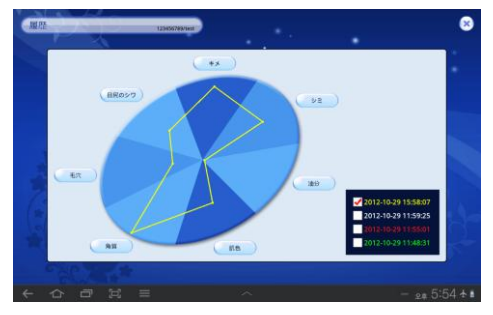

v) 測定データの比較(過去と現在)

 データ履歴画面では、最大 4 セットの測定済みデータを表示できます(各項目のキャ プチャされたイメージを含む)。[Data History]のホーム画面で各項目メニューを選択 すると、各項目のイメージ、測定値、評価、および測定日が表示されます(下図参照)。 以下の例では、キメの現在と過去のステータスを比較する 2 つの保存済みデータが表 示されています。

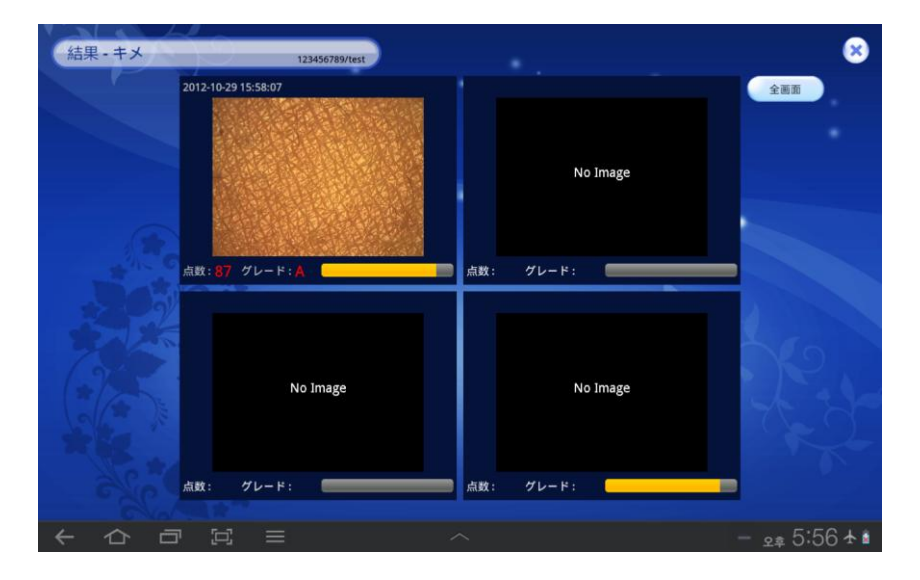

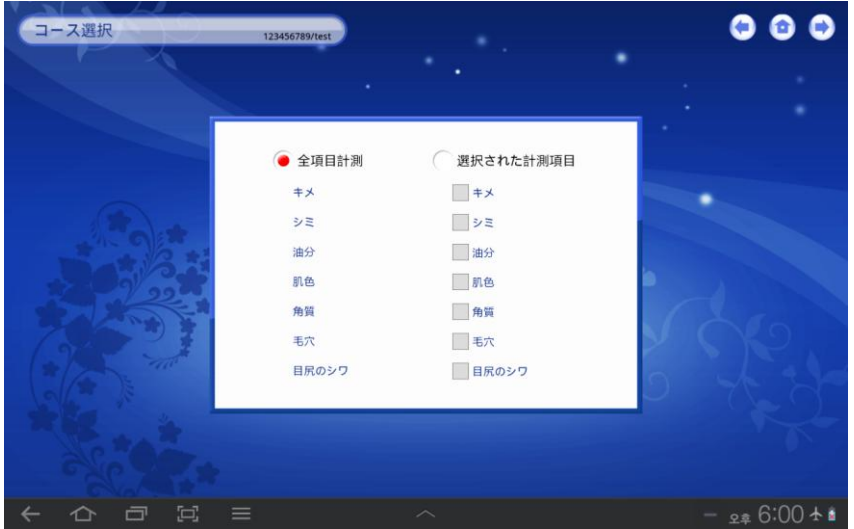

- 1) [Course Selection]メニューでは、[Full Measurement]または[Selected Measurement]を選択できます。[Full Measurement]を選択すると、すべての項目が 順番に測定されます。[Selected Measurement]を選択すると、特定の項目を測定で きます。
- 2) [Next]ボタン( )を選択すると、測定プロセスが開始します。
- 3) 測定画面では、[Skin Texture](キメ)、[Pigmentation](シミ)、[Sebum](油分)、 [Skin Tone](肌色)、[Keratin](角質)、[Pore](毛穴)、[Wrinkle](目尻のシワ)を 測定および分析できます。
- 4) 接続されている Mobile Skin Scope (MSS)デバイスから送信されたライブイメージ または固定画面イメージをキャプチャできます。ライブイメージと固定画面イメー ジを切り替えるには、イメージ画面をタッチするか、Mobile Skin Scope (MSS)の右 ボタンを押します。

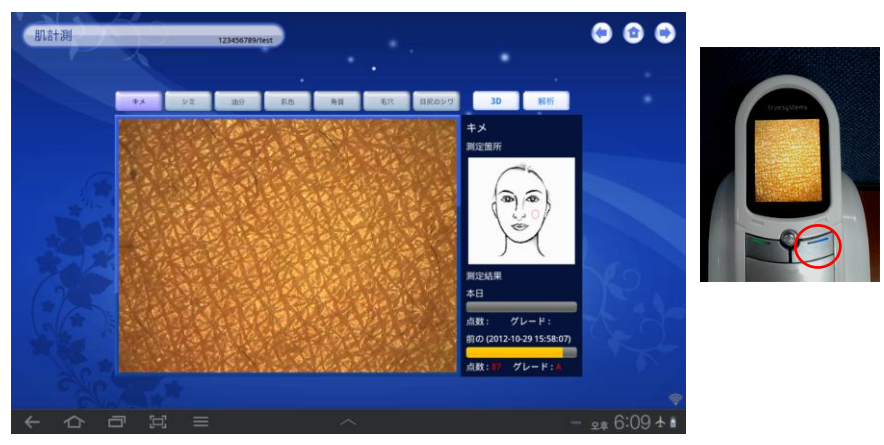

- 5) 画面の右側に表示される顔のイメージには、各項目の位置が示されます。
- 6) Mobile Skin Scope (MSS)の照明モードは、測定項目に応じて自動的に変更されま す。
- 7) Mobile Skin Scope (MSS)および MSSCS プログラムは、照明モードや測定項目など において同期します。

# 5.3.2 分析および結果データ

1) キャプチャしたイメージを分析するには、スマートデバイスの測定画面の [Analysis]ボタンを選択するか、Mobile Skin Scope (MSS)の正面ボタンを押しま す。

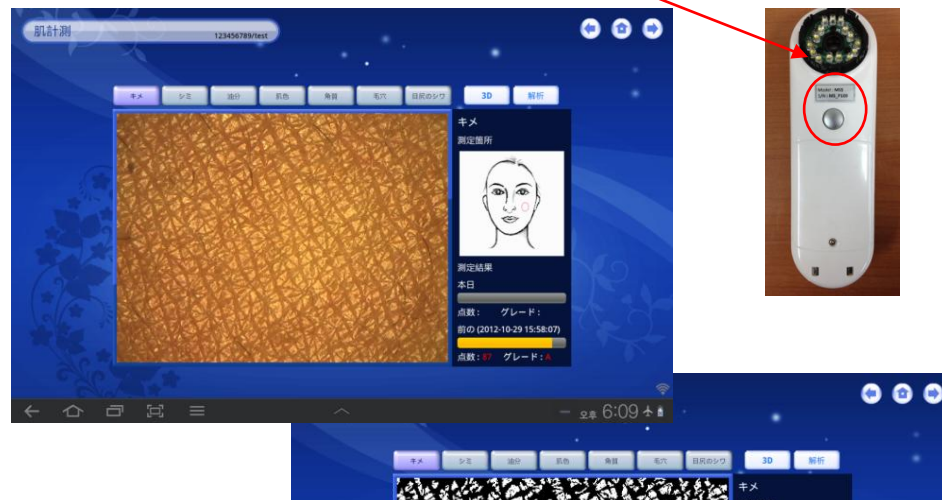

- **2# 6:10**
- 2) 分析の後、皮膚の イメージはバイナ リイメージ(白黒 の分析イメージ) になります。

画面右下のボックスに分析値と結果が表示されます。

3) [3D]ボタンを選択すると、下の図に示すように、キャプチャされたイメージが3Dイ メージデータとして表示されます。

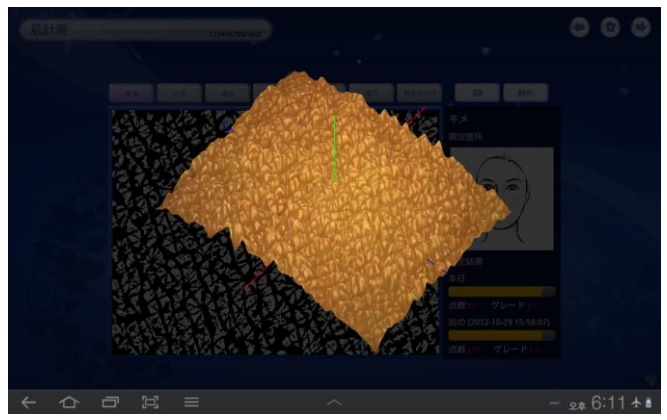

4) すべての項目を測定した後に[Next]ボタン( →) を選択すると、分析グラフが表示 されます。グラフ画面で項目を選択すると、詳細な結果データが画面右側に表示さ れます(下図参照)。

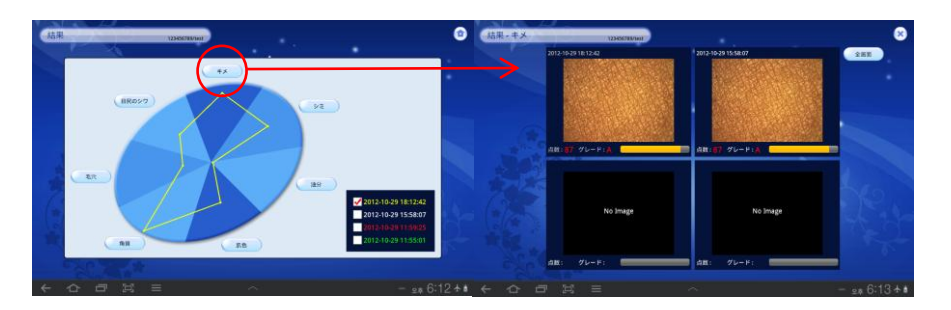

- 5) ボタンをタップすると、データを保存するか尋ねるメッセージが表示されま す。
	- "No"を選ぶとデータは保存されず、最初のページに戻ります。
	- "Yes"を選ぶと[新規顧客]画面が表示されます。

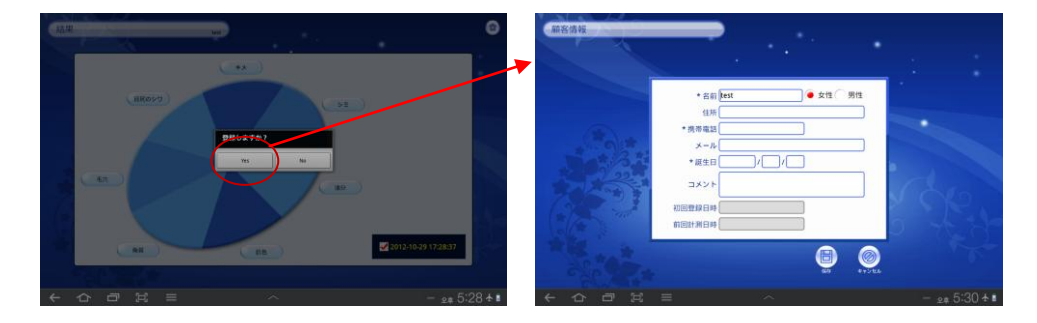

6. AndroidスマートデバイスでのMSSCSプログラムの終了

ホームボタン( )を選択してメイン画面に戻り、メイン画面の左下にある [Back](戻る)ボタンを選択します。

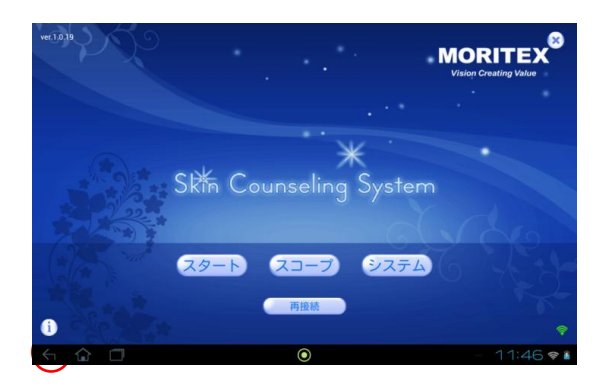

<販売元>

株式会社モリテックス 国内営業部 コスメ機器・メディカルグループ

〒351-0024 埼玉県朝霞市泉水3-13-45 www.moritex.co.jp

#### <製造元>

2011 True Systems Co., Ltd. All rights reserved. すべてのデザインおよびその他の登録済記号はTrue Systemsの所有物です。 True Systemsは、予告なしに仕様を変更する権利を有します。 1年保証

True Systems Co.,Ltd.

[www.truesystem.co.kr](http://www.truesystem.co.kr/)

[info@truesystem.co.kr](mailto:info@truesystem.co.kr)